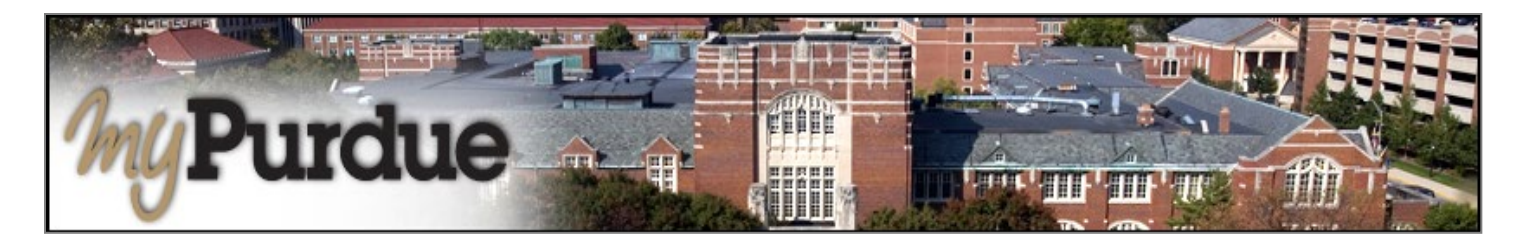

## **What is an eStatement in TouchNet?**

*eStatements* are a snap shot in time of your billing charges based on the day it is created. You have convenient access to them from any device with an internet connection 24/7. A student may authorize others, such as parents, guardians, or a spouse, to view billing information and/or pay bills on his or her behalf.

Note: *the eStatements can only be viewed by the student or Authorized Users*

## **What is a 1098T?**

Families filing a U.S. tax return may be eligible for educational tax credits when claiming their Purdue student as a dependent. The IRS Form 1098-T is the form provided to help file for these tax credits.

### **How do I view and pay my eStatement in TouchNet or view/print my 1098-T?**

**AUTHORIZED USERS WILL LOG INTO THIS WEBSITE: [https://secure.touchnet.com/C21261\\_tsa/web/login.jsp](https://secure.touchnet.com/C21261_tsa/web/login.jsp)**

• Using your Purdue career account user name and BoilerKey, login to *myPurdue* at [https://mypurdue.purdue.edu.](https://mypurdue.purdue.edu/)

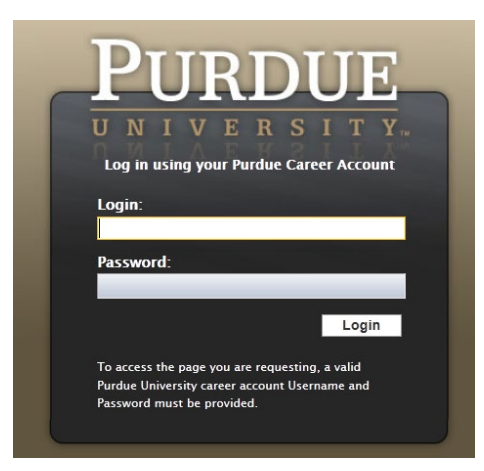

• Click on the **Bills & Payments** tab and then Click on **View My e-Statement** link.

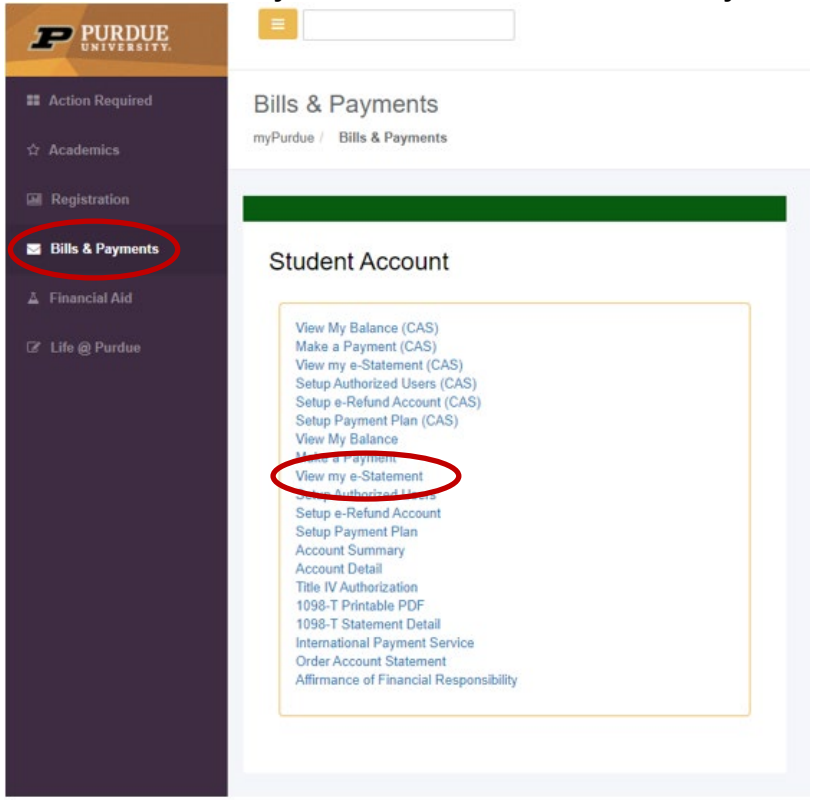

• The TouchNet payment portal will open. You can view/pay your invoice from here and you can access your 1098T to view/print from this screen.

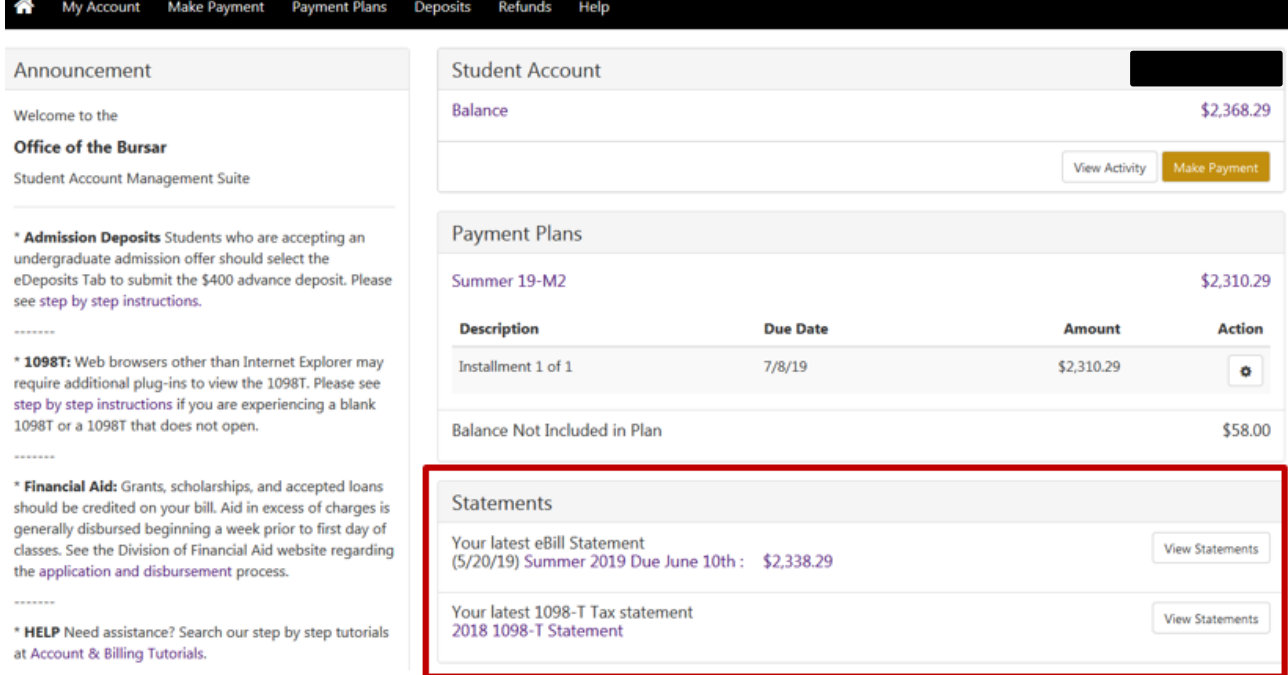

• Select View Statements to get to the statements screen

## **Statements**

**Billing Statements** 

1098-T Tax Statements

Please make sure your browser's pop-up blocker is disabled before you view a statement.

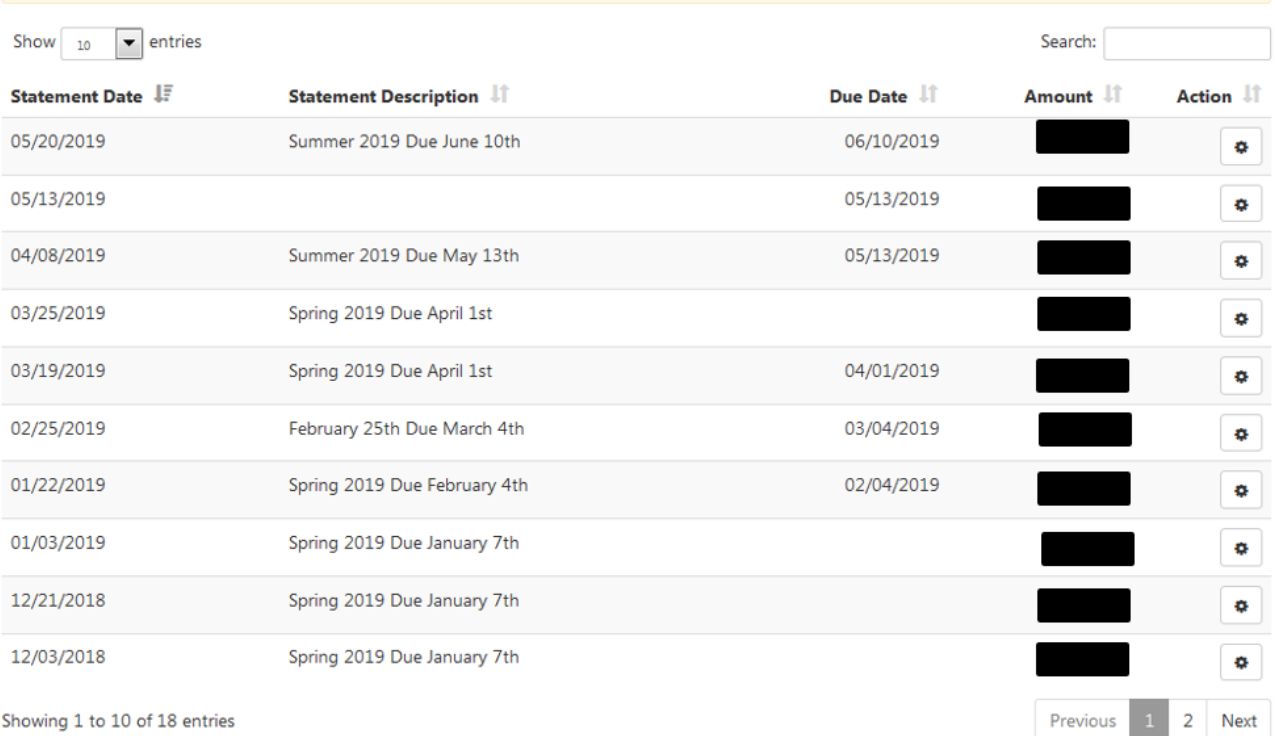

• Choose a Statement from the Statement Date column and click on the action icon to view,

# **Statements**

**Billing Statements** 1098-T Tax Statements Please make sure your browser's pop-up blocker is disabled before you view a statement.  $Show$  10  $\blacktriangleright$  entries Search: Statement Date JF Due Date Amount IT **Action Statement Description** 05/20/2019 Summer 2019 Due June 10th \$2,338.29 06/10/2019 ۰

View

• Here is a sample eStatement:

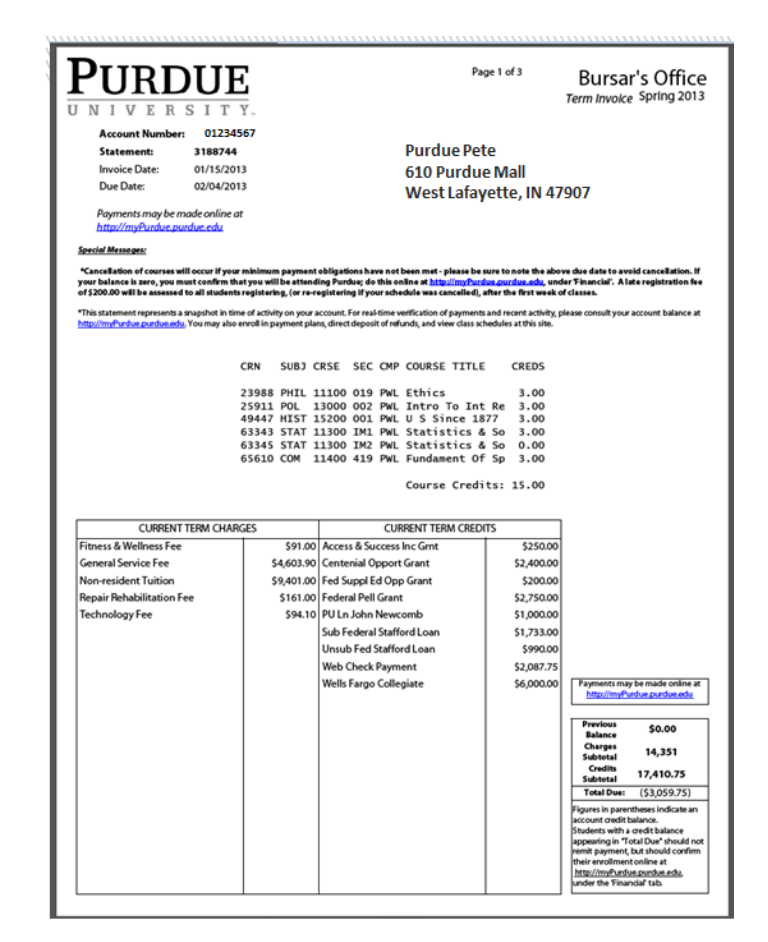

Here are some things to note on the eStatement:

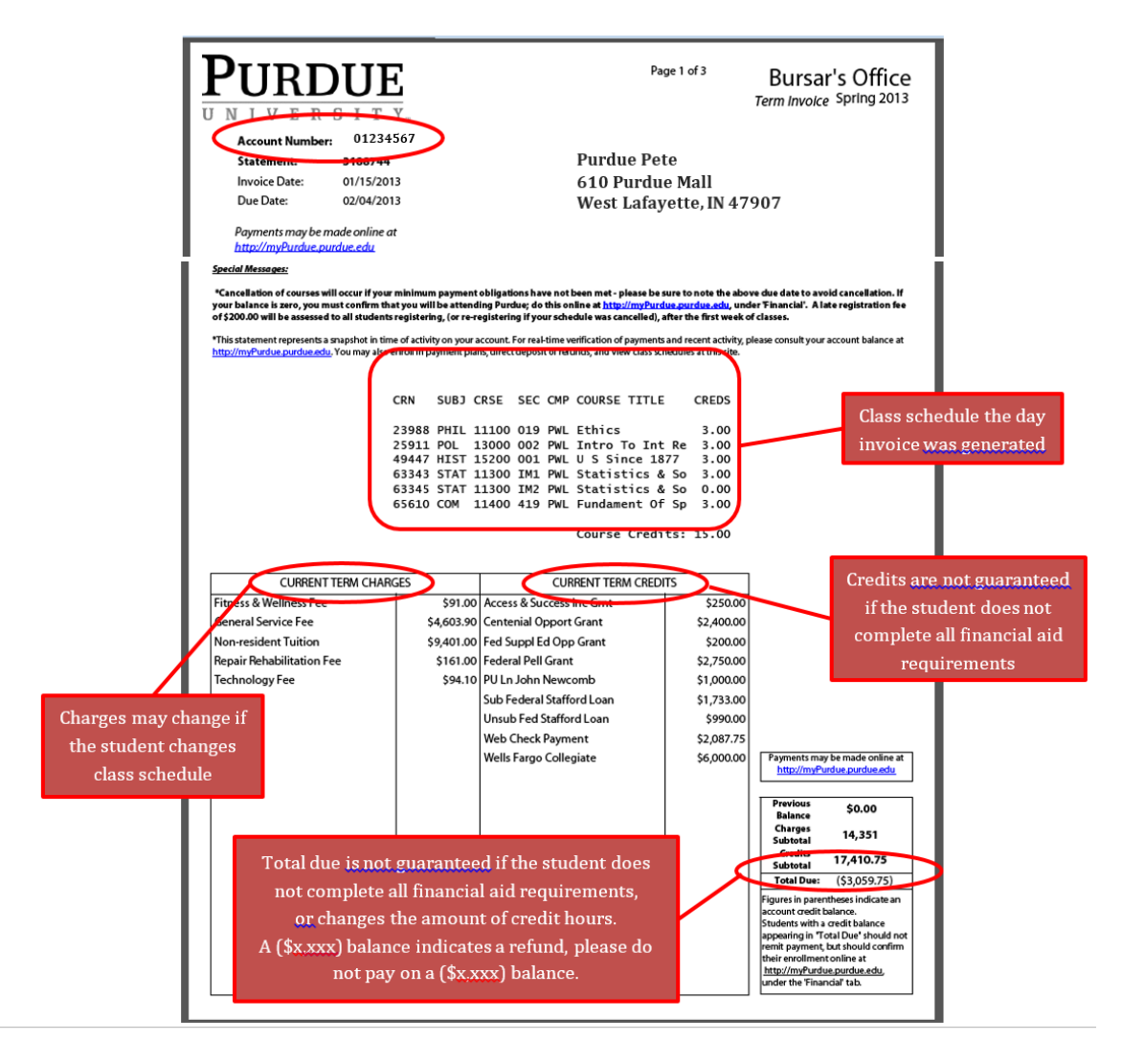

- Under the section '1098-T Statement,' click on the 'View' link of the year you want to view and print.
- Make sure you are using the most recent version of Internet Explorer and have your 'pop-up blocker' turned off.

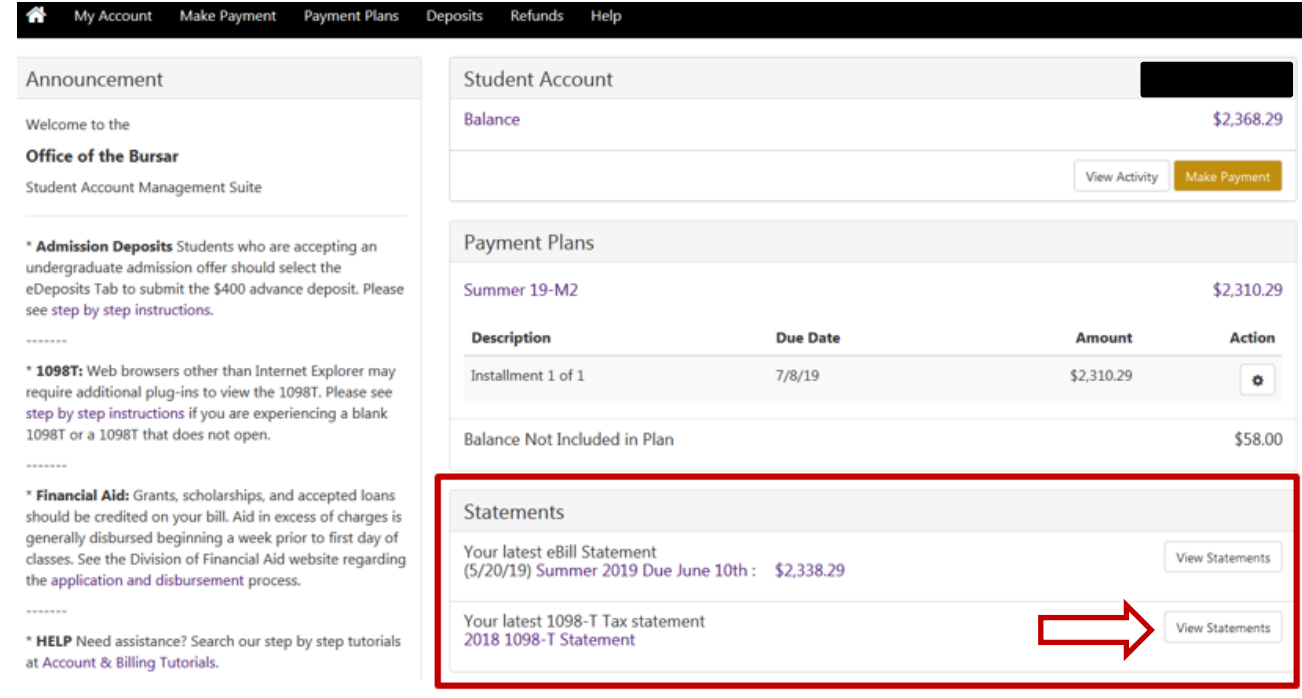

• This will open a PDF pop-up with a viewable and printable 1098-T.

- If the boxes are blank, check to see what browser you are using, if it is Chrome or Firefox, please open the step by step tutorials for those browsers.

#### EXAMPLE:

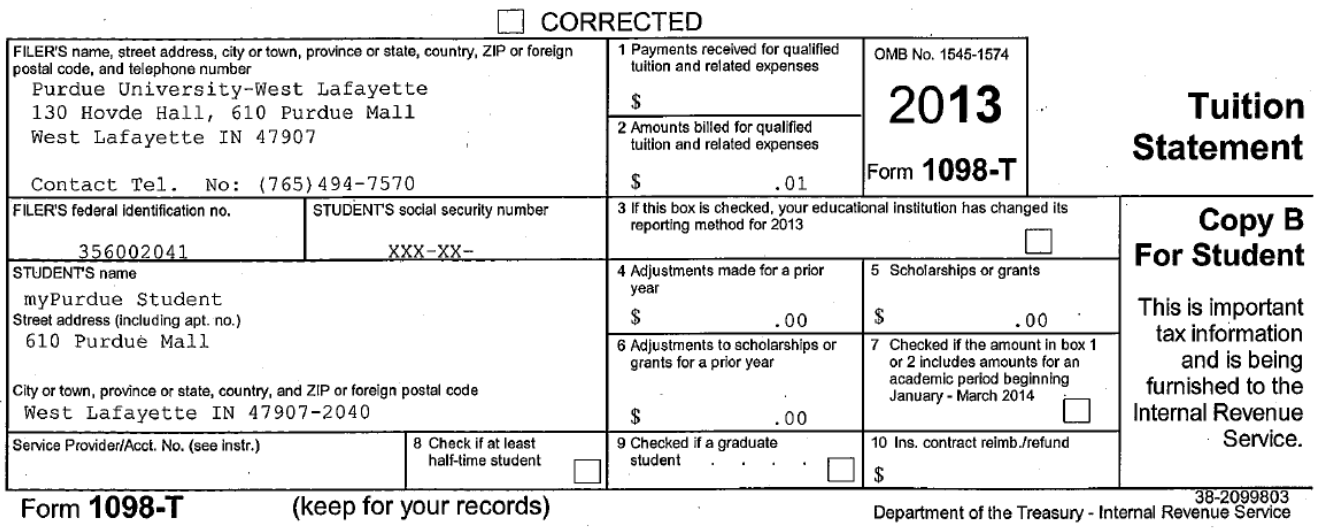

When you are finished conducting business in TouchNet, click on the **Log Out** link in the upper right hand corner of the screen.

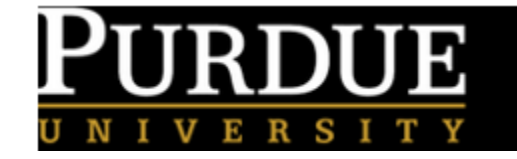

Logged in as: Logout <sup>(\*</sup>